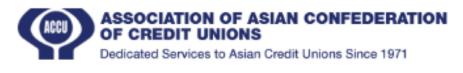

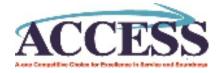

## **Official User Guide Access Branding**

You can go to the website easily clicking this or you can find it from ACCU website.

- Login ➤ Enter valid user name and password then press the "Login" button, user can log in to the system. ➤ User must be already existing in the system and must be activated. ➤ If still doesn't have an account user can create an account by using "SignUp" button.
- 2. Sign Up≻ Enter Name, User name (Must not be in the system), Email, Select Federation, Select Credit Union, Enter Phone no, Password and click the "Sign Up" button. Then Create a User. > "Password" and "Confirm Password" must be the same. > Still you don't have Credit Union Account under Federation click "Create" for create new Credit Union. > All fields must be required to create a new user. > If already have an account, Click "Log In" for move to Login form.
- 3. New Credit Union ➤ Enter the Credit Union Name, Register No, Select Country, Select Affiliated federation, Enter Postal Code, Address, Email, Contact No(Phone Number), Website then Click "Save" button to create new credit union. ➤ If you need to clear above entered things, just Click "Reset" button for clear all. ➤ Affiliated Federation must be under Country. ➤ All fields must be required to create new Credit Union.
- New Analysis >> User can add only one Analysis in the Section and Month combination.
  >> Select Section and Pick the Month then click "Submit" to move to the questionnaire.
  >> Click the radio button for particular questions. >> Then click "Submit" to record the answers. >> User must answer all questions.
- Credit Union Profile ➤ If User click "Credit Union Profile" able to see Credit Union Details.
- 6. Result ➤ Click "Result" to see the Entered Analysis results. ➤ Select the Month and Click the "Submit", can see the result. It can see Summary of Result, Awarded rating and given answer for Questions. ➤ Click the Section tab (Financial Perspective, Customer/Member Perspective, ect) and able